## **GEOREFERENCOVÁNÍ A VEKTORIZACE V ARCGIS 9**

## **Georeferencování**

Georeferencování je proces, který převádí původní souřadnice obrazu do nového souřadnicového systému – např. do S-JTSK. Tento proces je nutný u všech skenovaných papírových map, pokud je chceme využít v geografickém informačním systému (GIS). Pro georeferencování dodržujte následující postup:

- 1. Načtěte si naskenovanou mapu.
- 2. Načtěte si podkladová data, která jsou v cílovém souřadnicovém systému (velmi často se používají vodní toky, dopravní sítě nebo administrativní jednotky).
- 3. Kliknutím pravého tlačítka myši na šedou plochu v menu vyberte nadstavbu *Georeferencing*.

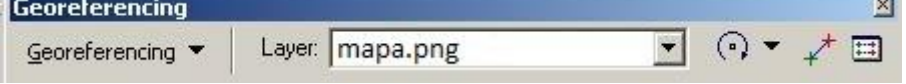

- 4. V dialogovém okně *Georeferencing* rozbalte hlavní menu a vyberte *Fit to display*. Naskenovaná mapa se vám tak zobrazí společně s podkladovými daty v cílovém souřadnicovém systému.
- 5. V dialogovém okně *Georeferencing* si pomocí nástrojů *Rotate*, *Shift* a *Scale* (zvýrazněno červeně na obrázku níže) si upravte naskenovanou mapu tak, aby zhruba odpovídala poloze podle podkladových dat v cílovém souřadnicovém systému.

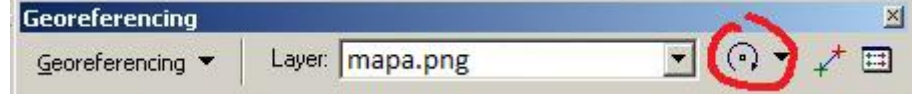

6. Pomocí nástroje *Add Control Points* vyberte odpovídající si body – nejprve vždy pro naskenovanou mapu a následně identický bod na podkladových datech v cílovém souřadnicovém systému. Takových bodů musí být nejméně 3 pro polynomickou transformaci 1. stupně, 6 bodů pro polynomickou transformace 2. stupně a 10 pro polynomickou transformaci 3. stupně. Pro spočítání střední kvadratické chyby (RMSE – Root Mean Square Error) je potřeba pro každý stupeň transformace alespoň o jeden bod více (tj. 4, 7, resp. 11). Stupeň polynomické transformace můžete zvolit v hlavním menu dialogového okna *Georeferencing* nebo také v dialogovém okně souřadnic jednotlivých bodů (viz bod 7).

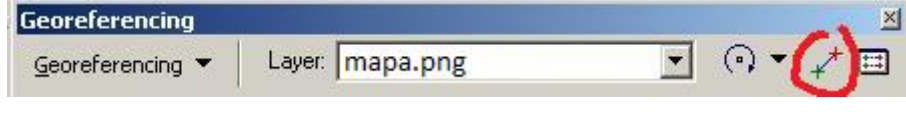

7. Kliknutím na *Link View Table* si otevřete dialogové okno s uvedením souřadnic naskenované mapy a podkladových dat v cílovém souřadnicovém systému.

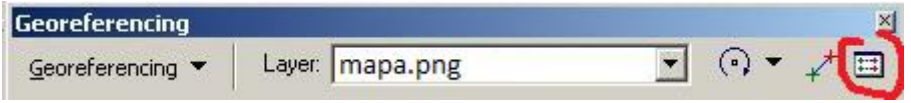

Snažíme se o co nejmenší střední kvadratickou chybu (v obrázku níže *Total RMS Error*) – a to pomocí mazání bodů s vysokou chybou (kliknutí myší na určitý bod a stisknutím tlačítka *Delete*) a také nastavením vhodného stupně polynomické transformace (standardně 1. a 2. stupně).

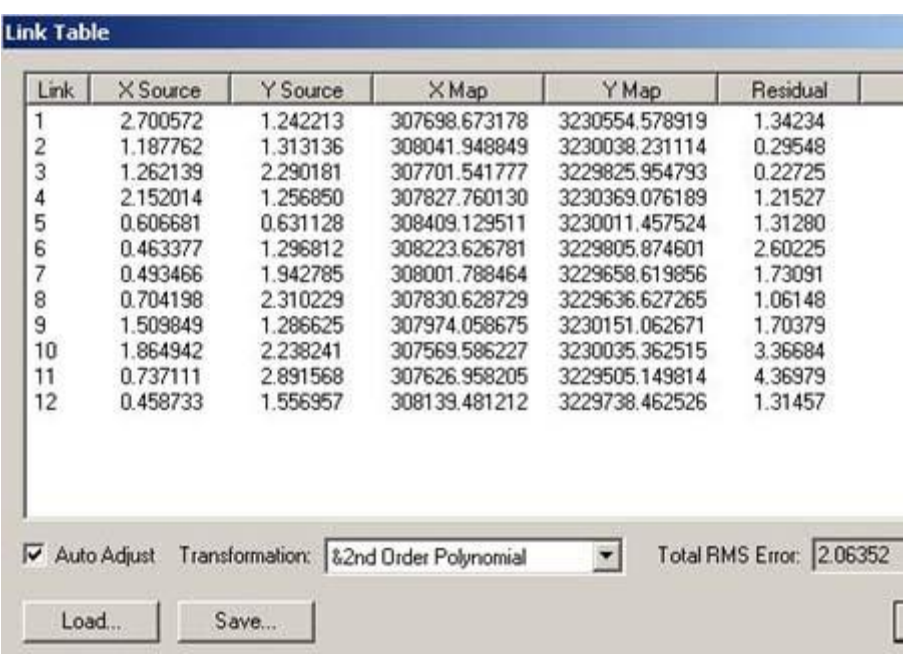

8. Provedeme rektifikaci samotnou – tzn. v hlavní nabídce dialogového okna *Georeferencing* stiskneme volbu *Rectify*.

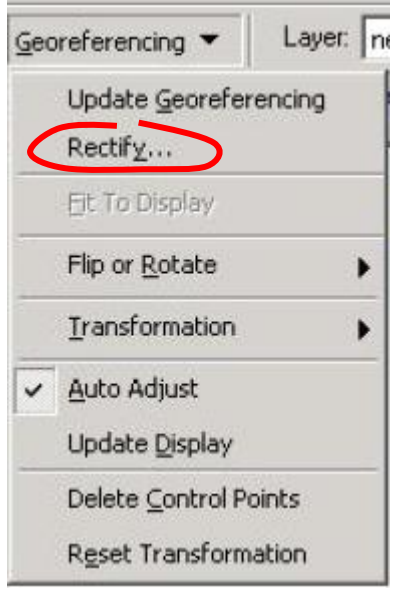

9. V následujícím dialogovém okně uložíme georeferencovaný rastr a po jeho načtení do GIS projektu s ním můžeme pracovat jako s jinými daty v cílovém souřadnicovém systému.

## **Vektorizace**

Poté, co byla papírová mapa převedena do cílového souřadnicového systému pomocí georeferencování, je mnohdy výhodné vytvořit vektorovou vrstvu z tohoto rastru (tj. naskenované papírové mapy). Tento proces se nazývá vektorizace a vyžaduje výraznější manuální činnost. Postup je následující:

- 1. Načtěte si naskenovanou georeferencovanou mapu.
- 2. Vytvořte si prázdnou vrstvu (budete vektorizovat vše od začátku) nebo již existující vrstvu (budete tzv. vyřezávat z již existující vrstvy).

3. Kliknutím pravého tlačítka myši na šedou plochu v menu vyberte nadstavbu *Editor*. A v hlavním menu této nadstavby vyberte volbu *Start Editing*. V případě, že pracujete současně s více adresáři, vyberte adresář, ve kterém se nachází vaše prázdná vrstva nebo existující vrstva, kterou budete využívat pro vyřezávání.

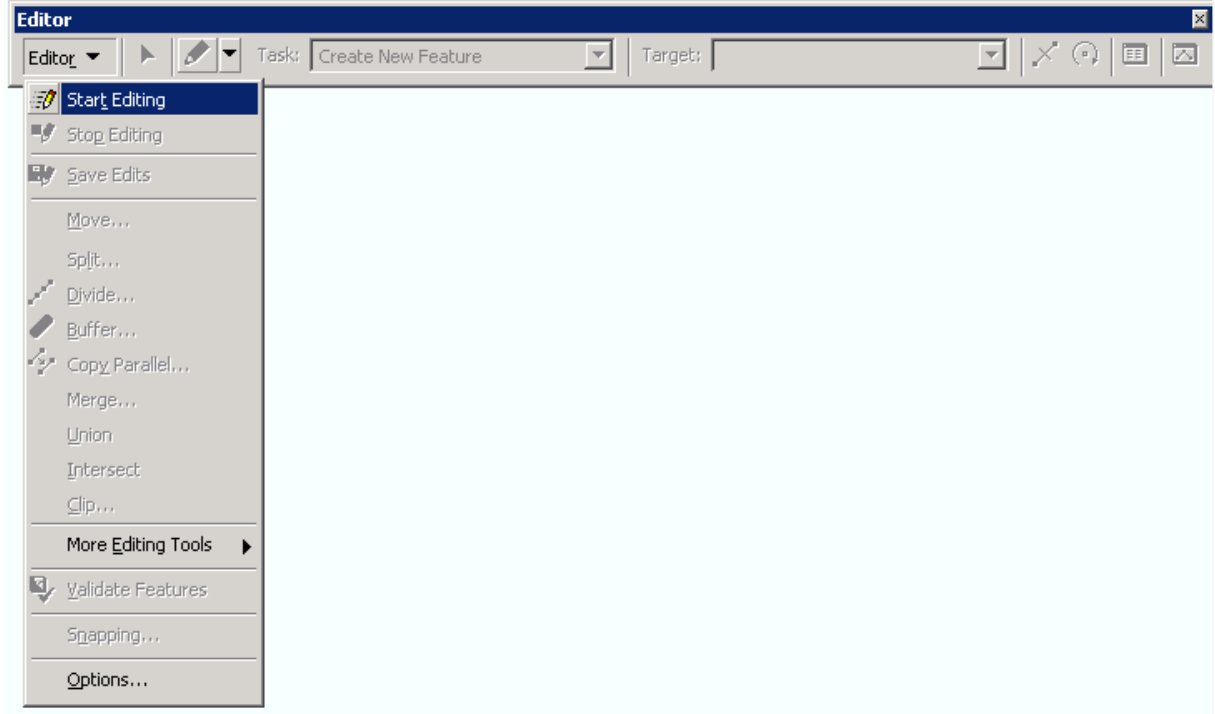

- 4. Klikněte na rozbalovací okénko *Task*, kde najdeme zejména tyto dvě možnosti:
	- *Create New Feature* (klikáním vytvoříte zcela nový objekt bodový, liniový, polygonový – podle typu vrstvy); musíte přitom "obklikat" již existující objekty (jako např. hranice kraje)
	- Cut Polygon Features (z určité vrstvy "vyříznete" nové polygony). Tento proces je efektivnější, protože již nemusíte obklikávat všechny body, které existují ve vektorové vrstvě.

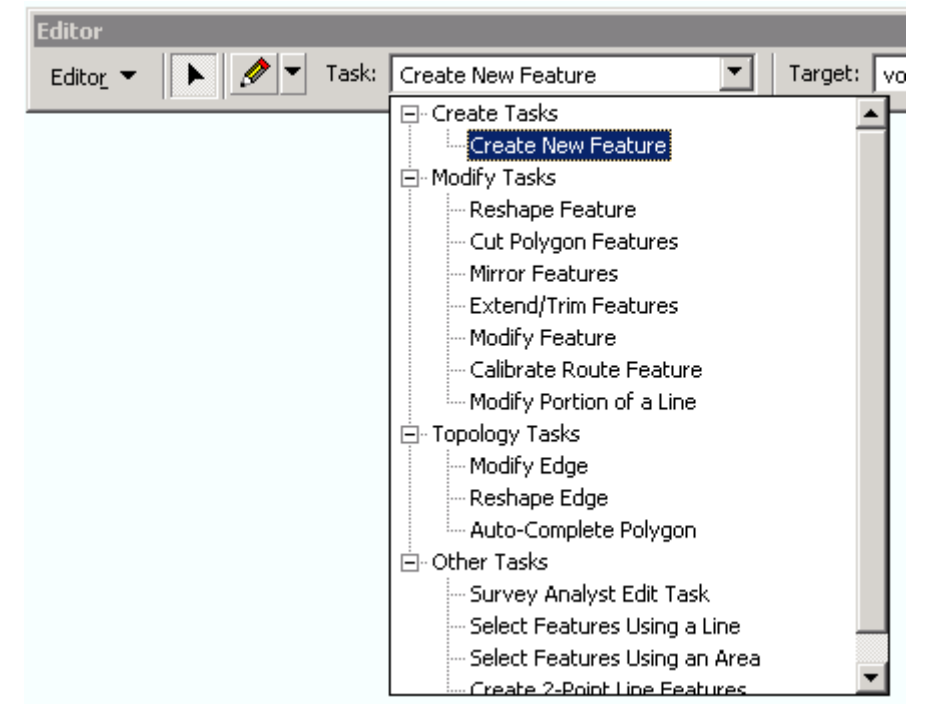

- 5. Pomocí nástroje *Sketch Tool* postupně klikejte vertexy (vrcholy linie nebo polygonu, případně samostatného bodu v případě bodové vrstvy) nově vznikající bodové, liniové nebo polygonové vrstvy. Dvojitým kliknutím levého tlačítka myši ukončíte vektorizaci jedné linie nebo polygonu a budete tak moct pokračovat s další linií nebo polygonem.
- 6. Pokud budete myší poblíž existujícího vertexu (vrcholu linie nebo polygonu, případně samostatného bodu v případě bodové vrstvy), stačí stisknout současně klávesy CTRL a F6 a vektorizovaná kresba se Vám "přichytí" k tomuto vertexu.
- 7. Pokud potřebujete smazat poslední vertex(y), můžete použít klávesovou zkratku CRTL a Z nebo také můžete kliknout pravým tlačítkem myši nad vybraným vertexem (pokud nebudete nad vertexem, nabídka bude odlišná) a zobrazí se Vám nabídka jako v obrázku níže. K vymazání vertexu slouží v nabídce volba *Delete Vertex*.

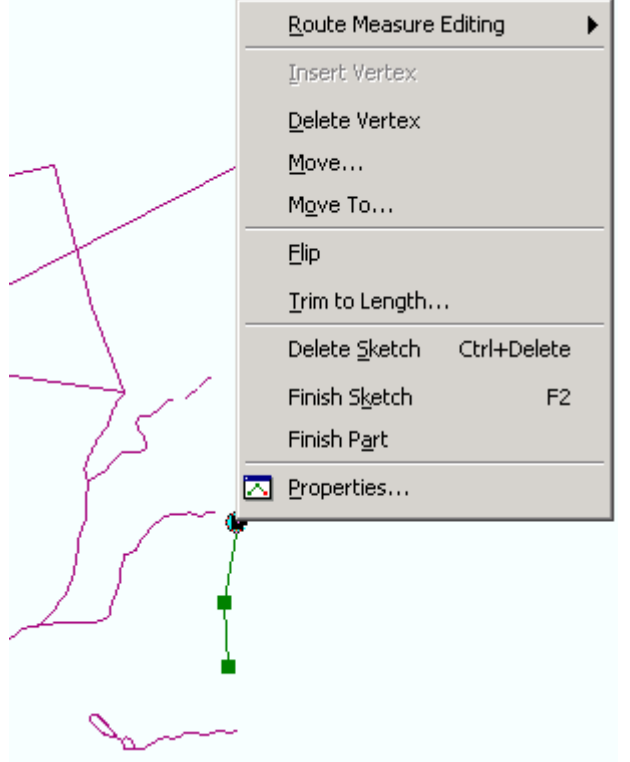

- 8. Nezapomeňte si uložit svoje výsledky pomocí *Editor – Save Edits –* (a při ukončení prací ještě) *Stop Editing*. Jinak o veškerou práci při vektorizování přijdete.
- 9. V případě vyřezávání z polygonu *Cut Polygon Features* (viz bod 4), musíte nejprve vybrat příslušný polygon, ze kterého se bude vyřezávat (selekční šipkou v dialogovém okně *Tools* jako u jakéhokoli jiného výběru). Následně budete klikat pouze uvnitř daného polygonu, nemusíte vektorizovat hranici tohoto polygonu, jak je uvedeno na obrázku níže.

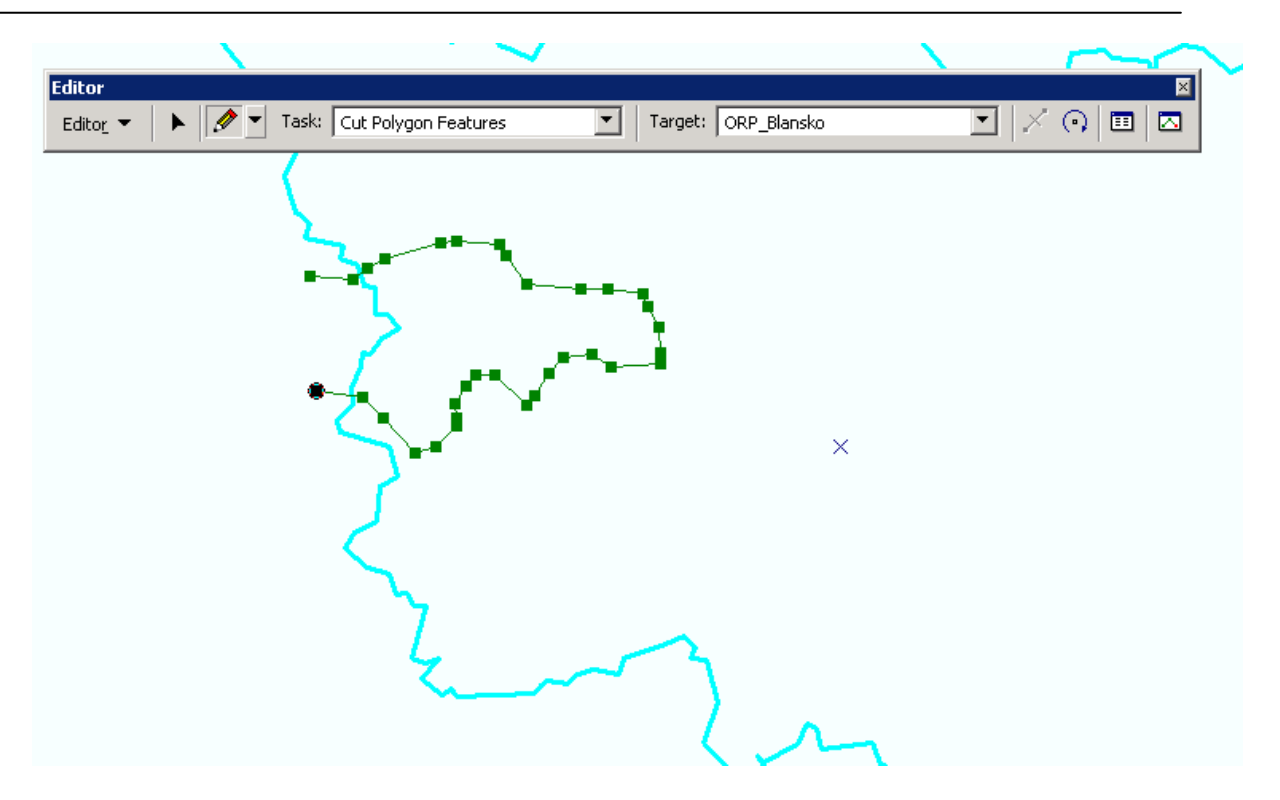

10. Další vyřezávání polygonu by pak probíhalo tak, jak je ukázáno v následujícím obrázku (byl označen zbývající polygon – polygon vyřezaný v předchozím kroku je již naprosto samostatným objektem).

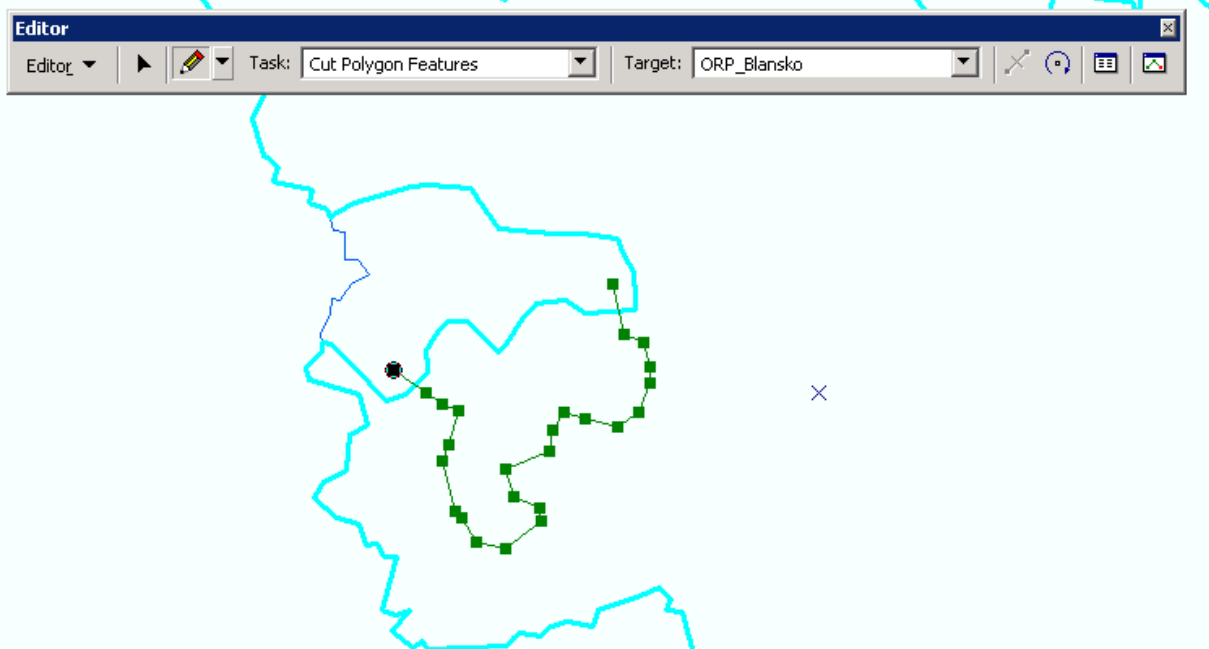

11. I tady je důležité ukládat pomocí *Editor – Save Edits –* (a při ukončení prací ještě) *Stop Editing*. Jinak o veškerou práci při vektorizování přijdete.